## **DVDO Air3C-PROTM Quick-Reference Guide**

Version 1.0

The DVDO Air3C-PRO configuration tool is designed to allow full access to the RF link and provide information to help make the installation solid.

The Scan Module | button looks for USB connected devices and allows you to choose one to connect to. Only Air3C-PRO devices have access to all the features of the configuration tool. All other DVDO devices will only bring up the firmware upgrade option.

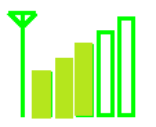

The **Signal strength indicator in the top right of the screen works the same way as a phone** or WiFi indicator works providing relative signal strength from 0 to 100% with 5 individual bars that light up. This provides a general indication of the signal quality of a particular installation.

Tips and Tricks:

- The best installation results in 4 or 5 bars, 2-3 bars is caution and steps should be taken to allow better signal from moving devices closer to allowing line-of-sight between them, 0-1 bars is a poor installation that may not have solid connection.
- Install for worst case and check signal strength; any possible obstructions or issues should be put in place when checking signal strength. If installing in a cabinet, check with cabinet doors closed.
- Check line-of-sight first, and then hide the receiver if desired to compare signal strength before and after.
- Signal strength can be checked when connected to either the transmitter or receiver

## Load new firmware:

Current firmware version of USB connected unit is displayed on the far left. Note that Air3 initially shipped with 3.2.3 and Air3C and Air3C-PRO shipped with 3.3.1. The latest firmware version can be found on the dvdo website at [www.dvdo.com](http://www.dvdo.com/)

To load new firmware, download it from the DVDO website, then click the **Browse** button and navigate to the unzipped .bin file (will be in a format such as 3\_3\_1\_Air3\_Firmware.bin – then click the **Program** button. It will take less than a minute for the process to complete, at which time you will see a "Flash Device is programmed successfully" message. DO NOT unplug or remove power until you see this message. Once updated, the new firmware version will appear in the Current Firmware box.

Pressing the **Set Default** button resets all wireless settings to factory default including pairing mode, clearing any whitelist, and all other user settings.

Set Pairing mode:

Current pairing mode is displayed on the left with the default being "WiHD" mode.

These modes allow more control over how and when a transmitter or receiver chooses its partner to send the HDMI signal to.

- In most cases, it is sufficient to leave both the transmitter and receiver in the default "WiHD Mode"
- Both Transmitter and Receiver should be set to the same mode for best results

**WiHD Mode:** This is the most flexible mode and should be used for most situations unless there is a problem and you need either more flexibility or more control.

- In this mode, each mate (transmitter and receiver) remembers the last mate it was connected to and attempts to reconnect to it on power up.
- The link buttons on the back of each unit can be used to control the mate a unit chooses. Holding down both link buttons (TX and RX) at the same time for at least 30 seconds resets them both to factory default and causes them to do a scan for a mate. As long as they can see each other they should find each other and connect.
- If you have an installation with more than one transmitter and only one TV and you want to switch between transmitters, with all three powered up press (3 seconds) the link button on the back of the receiver and it will scan for a new transmitter mate.
- Likewise, if you have one transmitter and two TVs and you want to change which TV the transmitter is mated to, press (3 seconds) the link button on the back of the transmitter to switch to the second TV.
- Note that the new scan in both cases looks for the best mate and may or may not be the one you intended.

**Soft Pair mode:** This mode is designed to provide more control of the chosen mate and make the process easier. If BOTH the transmitter and receiver are in this mode and both have firmware at least 3.3.1

- When in this mode, the link buttons on the back of the TX and RX units behave differently.
- To initiate a mate between two units (one TX and one RX) press the link button on one (3 seconds)and within 30 seconds press the link button on the other (3 seconds). This tells the units that you want to specifically mate those two units.
- The Soft Pair mate will last even through power cycle.
- This is commonly used in conference rooms where either the display or source devices are on portable carts and must be easily re-mated.

**Whitelist mode:** This is the mode that provides the most control and also the least flexibility to the end user, normally used in installations where there are no changes and the user has no ability to change mates. Use with caution.

 Whitelist is a common networking term and means "only allow these partners". It also implies that no other mates will be considered except for those listed. The option to use the whitelist

exists on both the transmitter and receiver and the installer can decide whether to implement this on both sides.

Mates are designated by their MAC address. The MAC of the unit currently connected via USB is

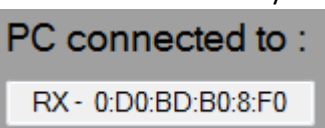

shown in the bottom left of the config tool screen International If there is an

established link to a mate, the current mate's MAC address is displayed in the "Linked to Radio" box. MAC addresses are 6 pairs of Hex digits separated by colons.

- The Receiver unit can accept up to 8 different mates in its list (meaning any of the 8 will be recognized) and a transmitter can have up to two mates in its list. Normally, for a locked down installation only one is placed in each list.
- For this example, the Current Receiver unit is 00:D0:BD:B0:08:F0 and the Transmitter it is currently linked to and the only one we want it to ever link to is 00:D0:BD:D0:08:F5
	- o To create a permanent whitelist pair, connect the receiver unit and click "Use Whitelist".
	- $\circ$  The Whitelist entry box will appear enter its desired mate's MAC address (the transmitter which is 00:D0:BD:D0:08:F5) and hit OK
	- $\circ$  Then connect the transmitter via USB and follow the same process, but entering the receiver's MAC address which is 00:D0:BD:B0:08:F0 and hit ok

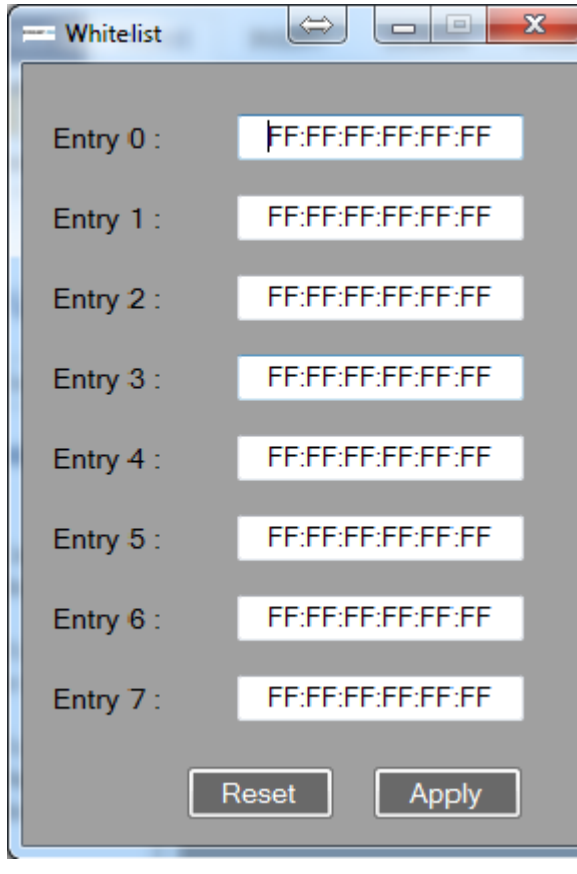

Logging mode:

Logging mode allows the installer to record a full log of all wireless activity and send the log to DVDO for analysis in the case of any field issue. To get the best information, logs should be taken from the transmitter and receiver at the same time (two computers each recording a log). To begin logging, press the **Browse** button and choose a file location and name and then press the **On** button. Logs are saved real time until the config tool is closed or the **Off** button is pressed. Note that logs are only readable by DVDO support.

Status Indicators:

The bottom section of the screen gives important RF link information as well as control of the current mate.

**PC Connected To**: Shows the MAC address and the device type (RX or TX) currently connected to the computer via USB

**Wireless Status**: Shows the current state of the radio; sleep, scanning, associated, connected. If in sleep mode, a button appears that allows you to manually wake the radio.

**Linked To Radio**: If there is an RF connection to a mate, the MAC address of the mate shows in this window.

**Beacon Channel**: Shows the currently used low rate RF channel used for signaling between the transmitter and receiver if there is a link to a mate.

**Video Channel**: Shows the currently used high-rate RF channel used to transmit video

**Scan for WiHD receivers:** This button brings up a new window that allows the user to scan the area for other WiHD devices. If you have a Receiver connected it scans for transmitters and vice versa. If you are in the correct mode and the intended target mate is not already connected to another mate, you can manually chose a mate. Note that when scanning, the current connection will be interrupted.